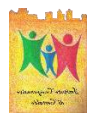

#### ISTITUTO COMPRENSIVO DI CERTALDO

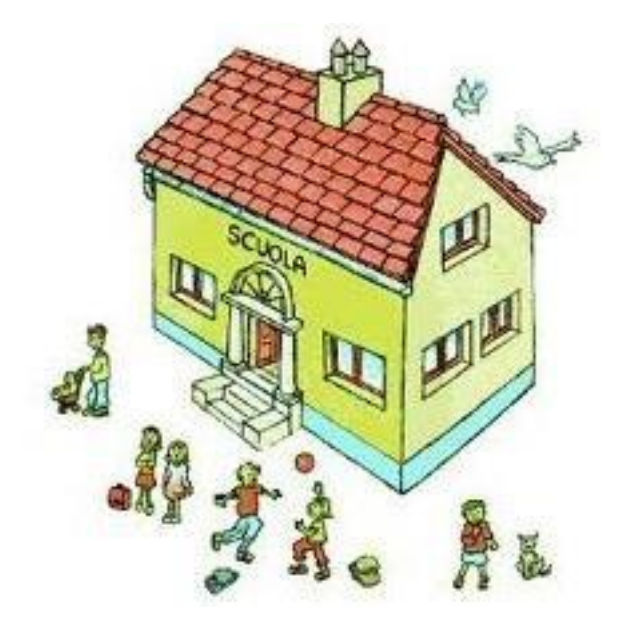

# GUIDA SUL PAGAMENTO EROGAZIONE LIBERALE

(AMPLIAMENTO OFFERTA FORMATIVA)

1) Collegarsi sul sito: iccertaldo.edu.it

2) Cliccare su: SERVIZI

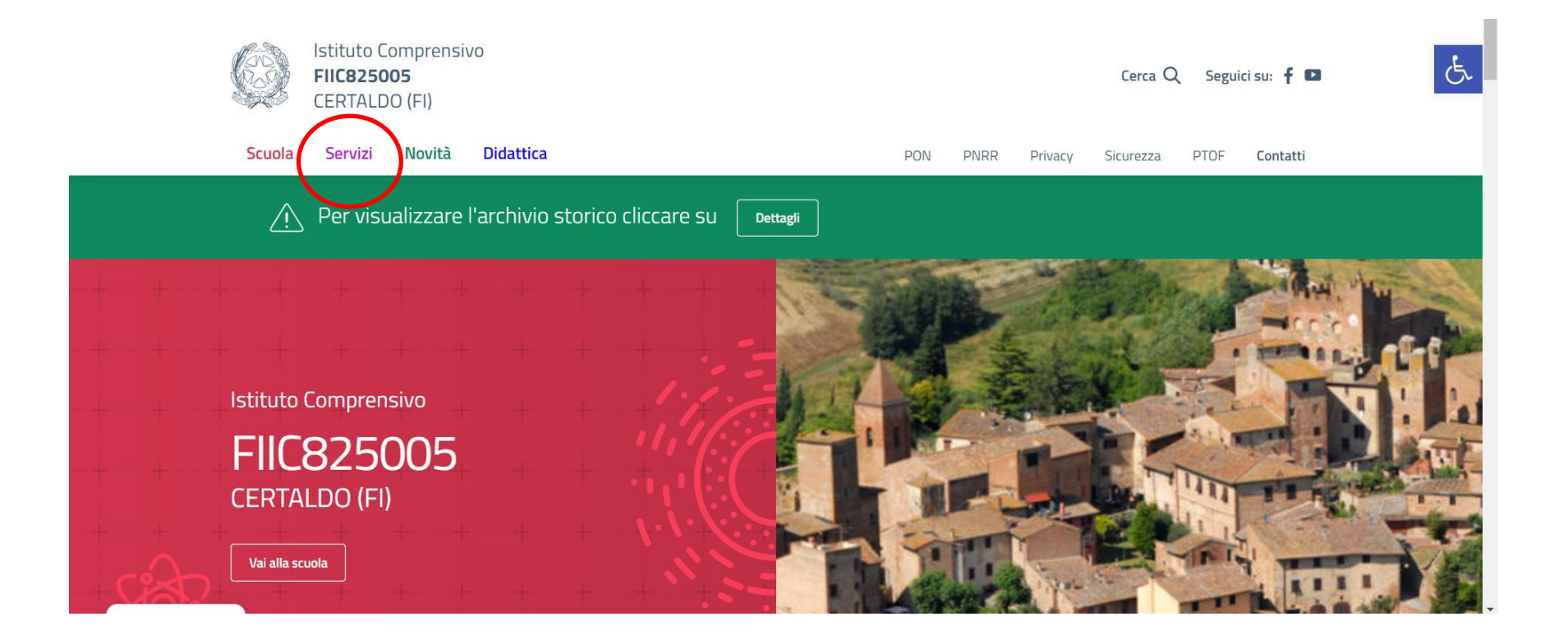

### Cliccare su FAMIGLIE E STUDENTI

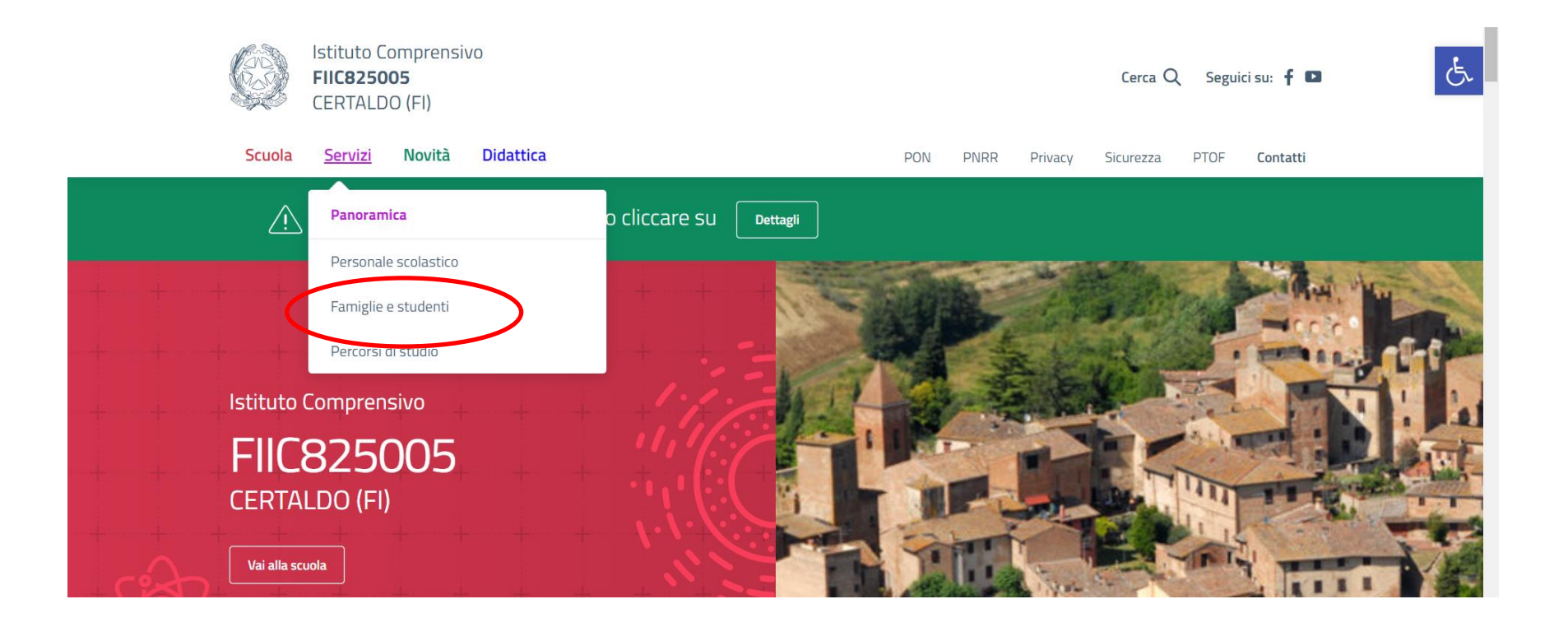

### Scorrere le opzioni e cliccare su PagoPA

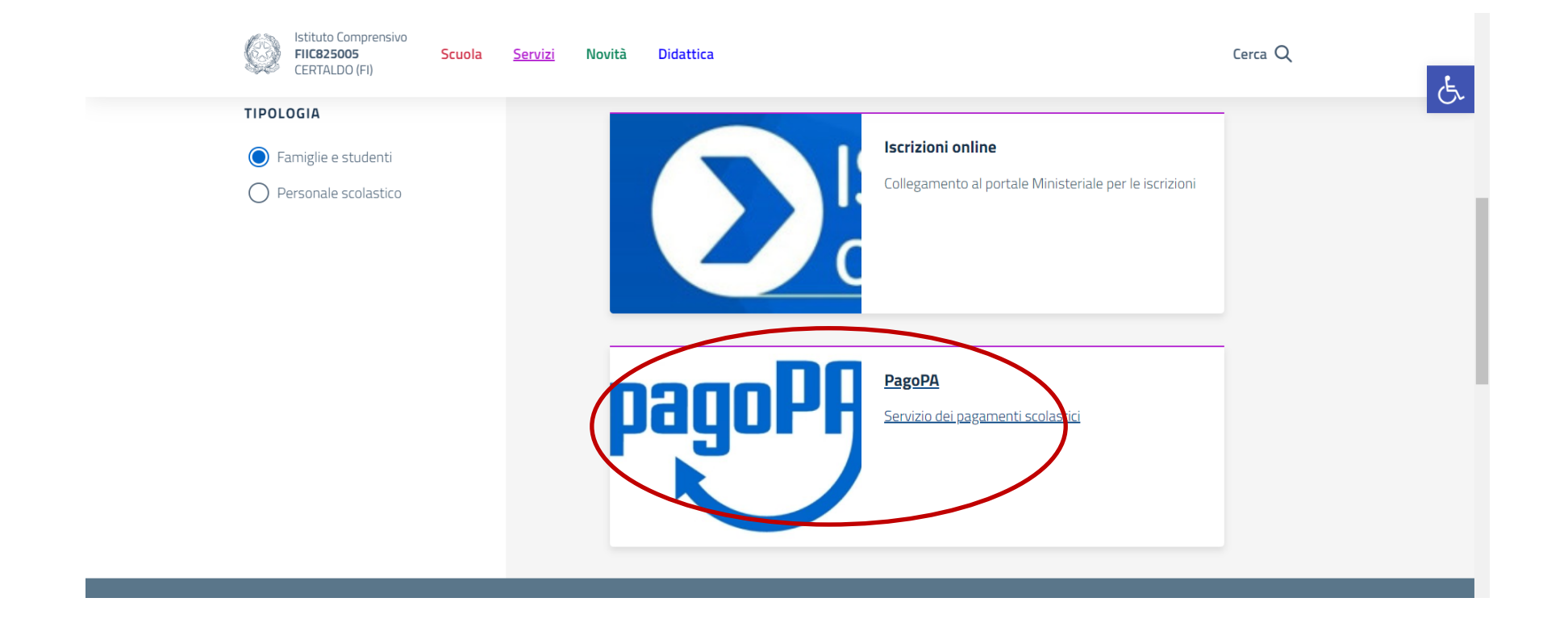

#### Cliccare su: VAI AL SITO

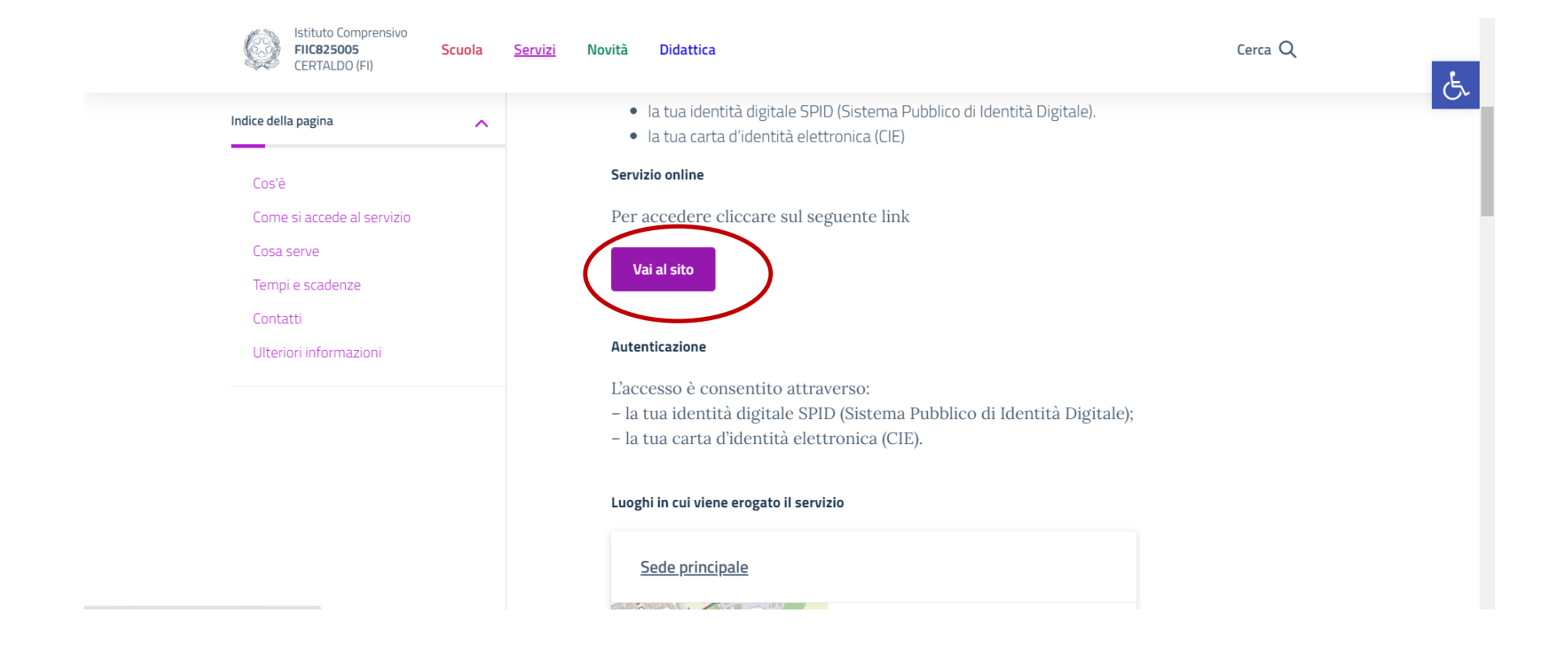

2) Cliccare sulla finestra: ESEGUI PAGAMENTO Click on: ESEGUI PAGAMENTO Cliquez sur : ESEGUI PAGAMENTO Faceți clic pe: ESEGUI PAGAMENTO

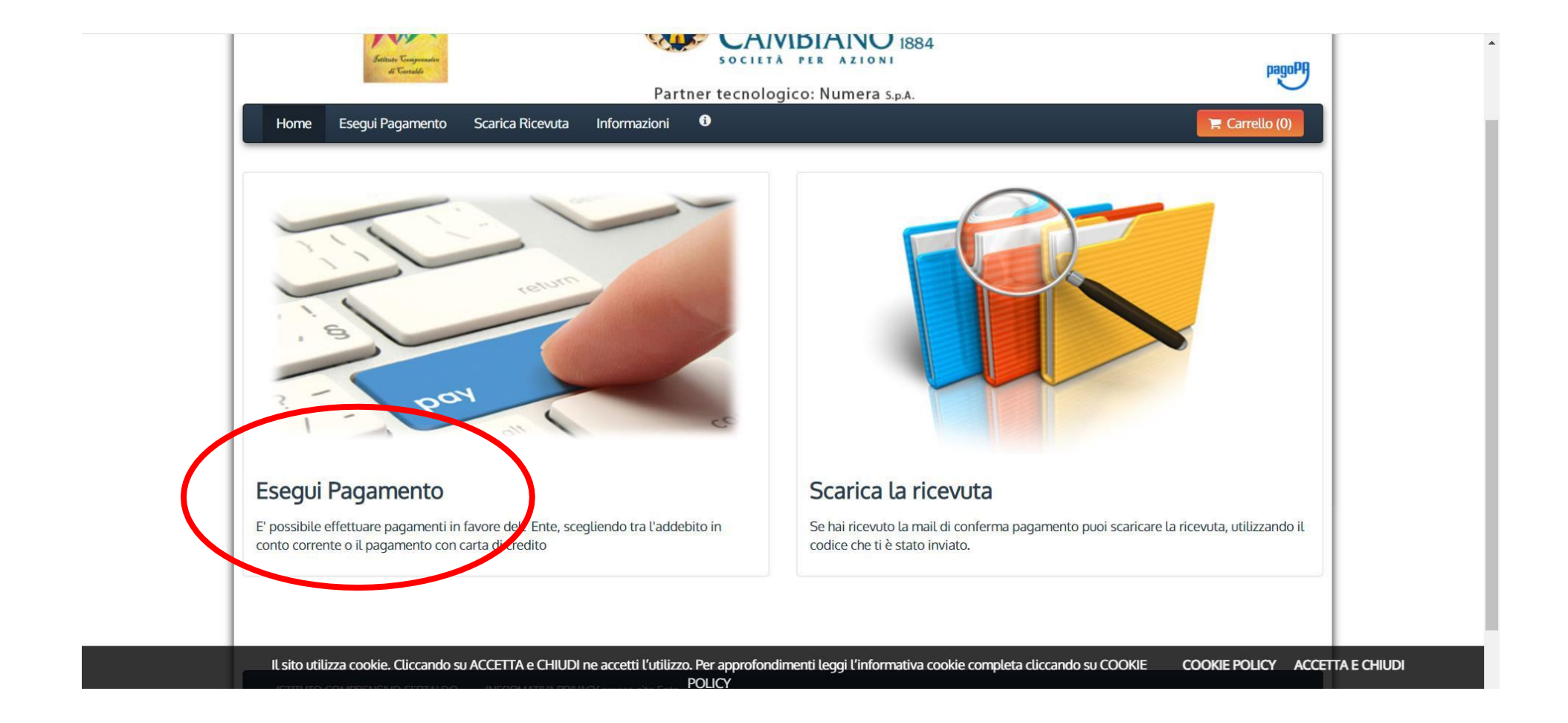

3) Cliccare sulla finestra: SERVIZI SCOLASTICI Click on : SERVIZI SCOLASTICI Cliquez sur : SERVIZI SCOLASTICI Faceți clic pe: SERVIZI SCOLASTICI

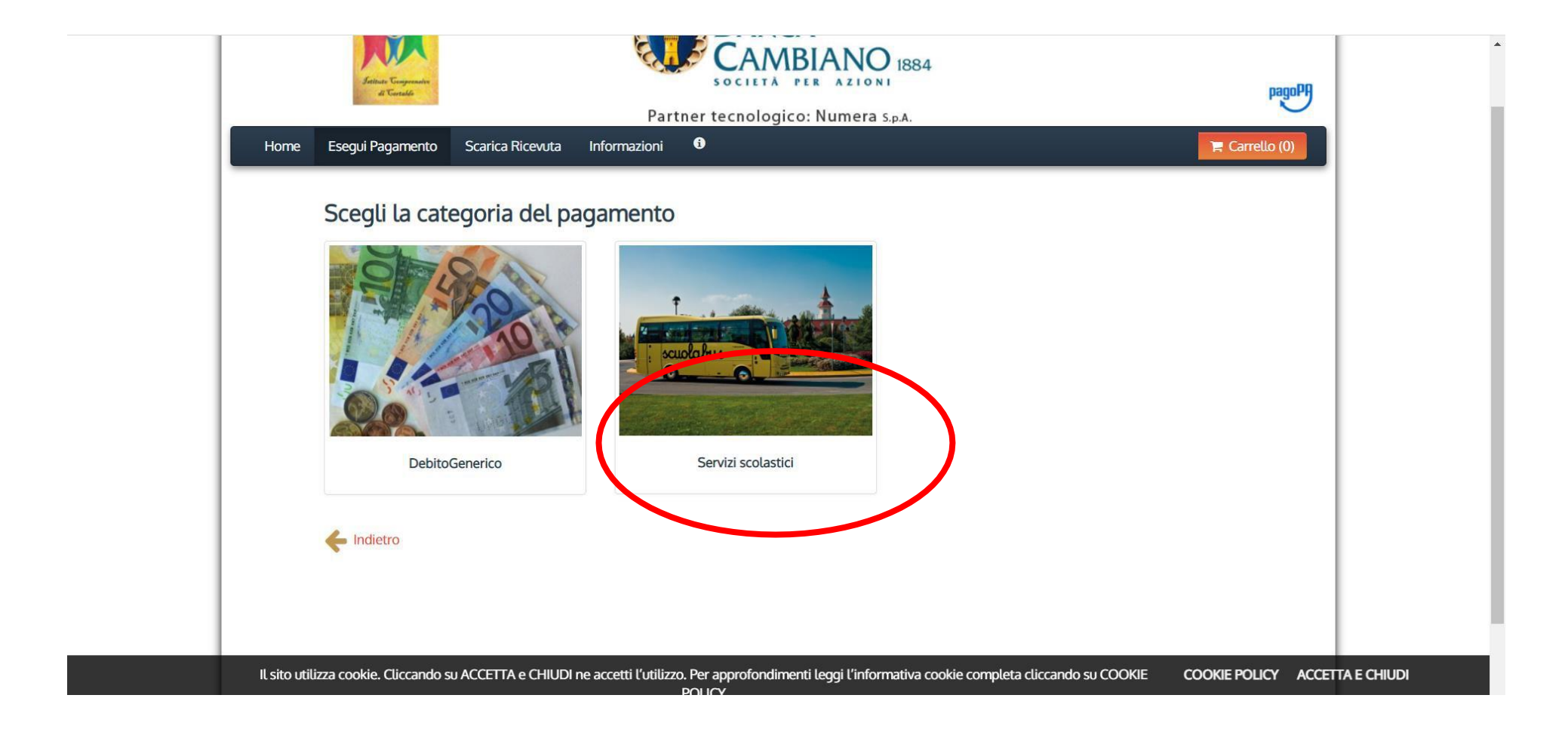

4) Cliccare sulla finestra: EROGAZIONE LIBERALE – AMPLIAMENTO OFFERTA FORMATIVA Click on : EROGAZIONE LIBERALE – AMPLIAMENTO OFFERTA FORMATIVA Cliquez sur : EROGAZIONE LIBERALE – AMPLIAMENTO OFFERTA FORMATIVA Faceți clic pe: EROGAZIONE LIBERALE – AMPLIAMENTO OFFERTA FORMATIVA

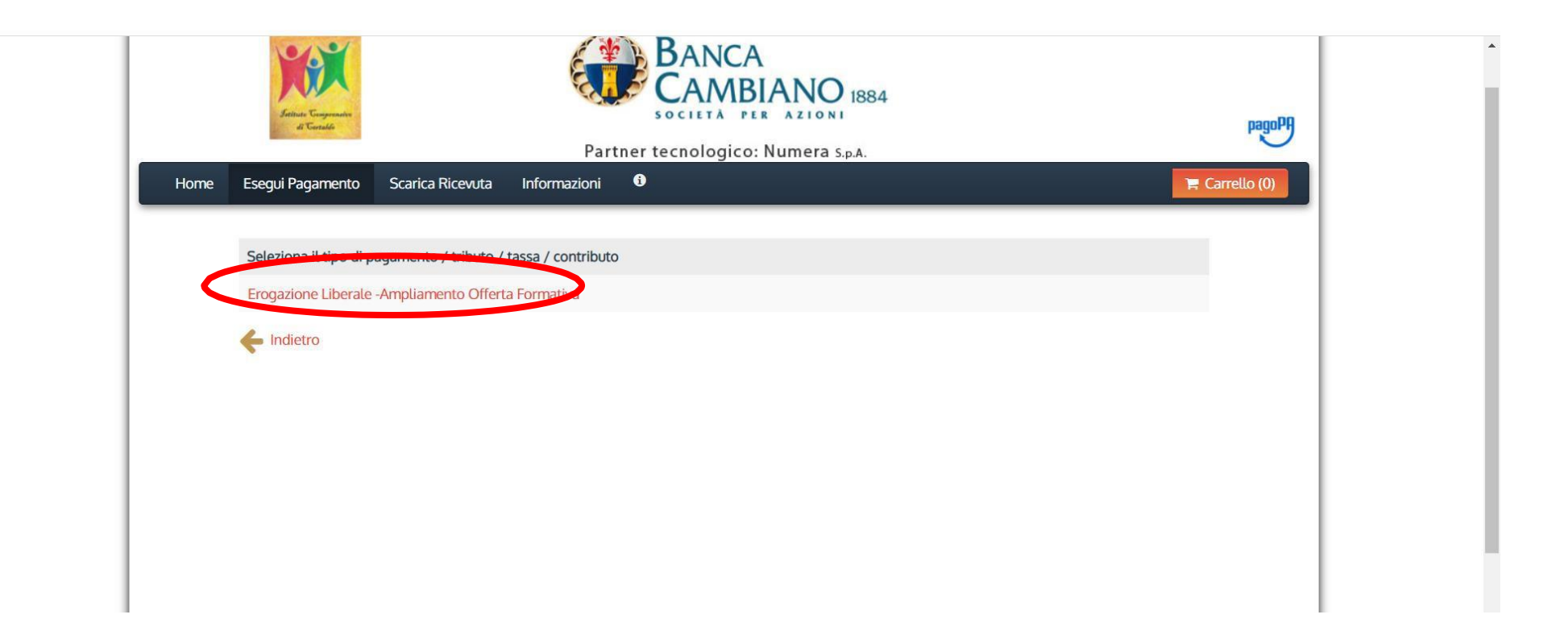

5) Compilare come in foto Fill in as in the photo Remplissez comme sur la photo Completați ca în fotografie

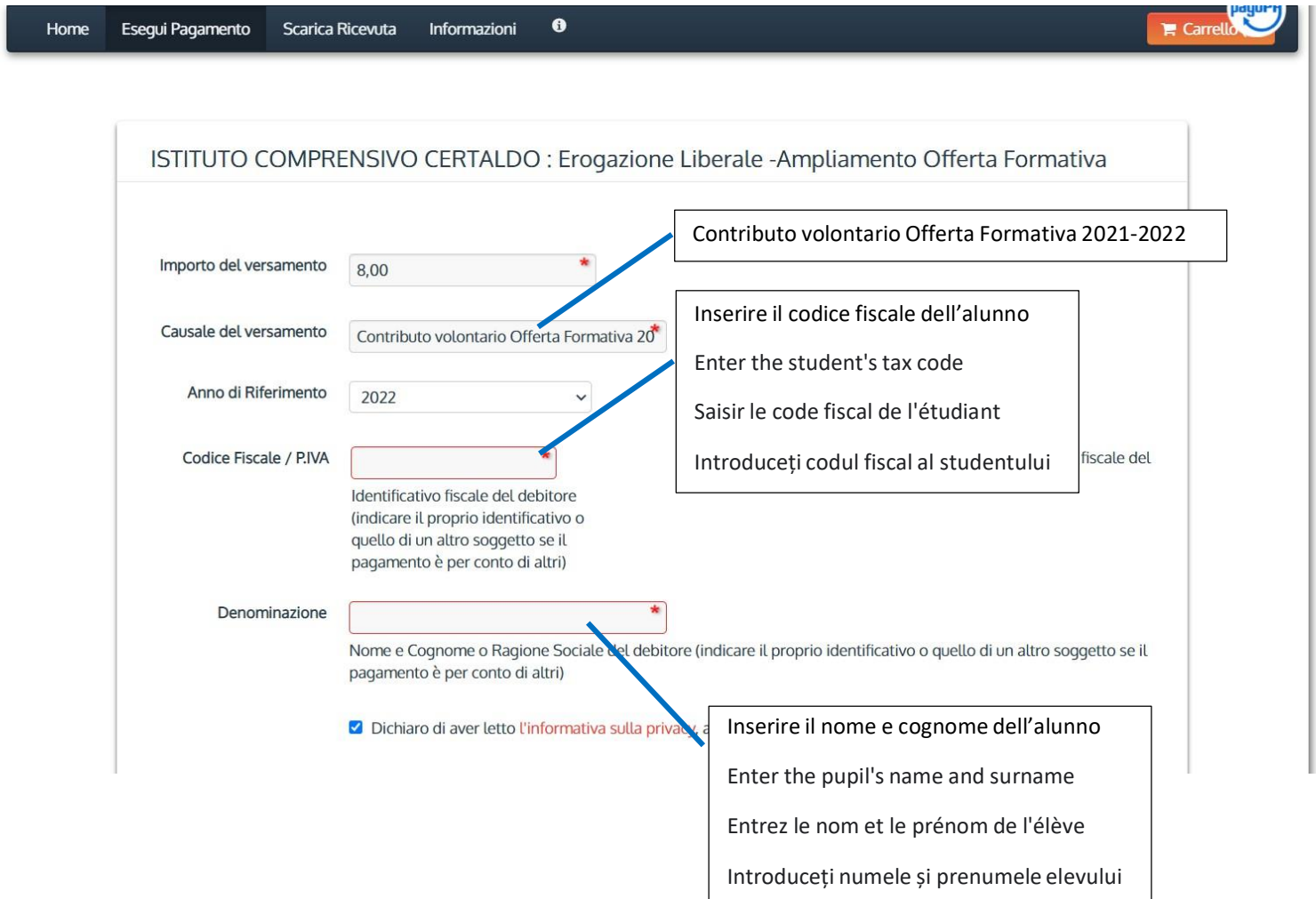

### 6) Controllare i dati Check the data Vérifiez les données Verificați datele

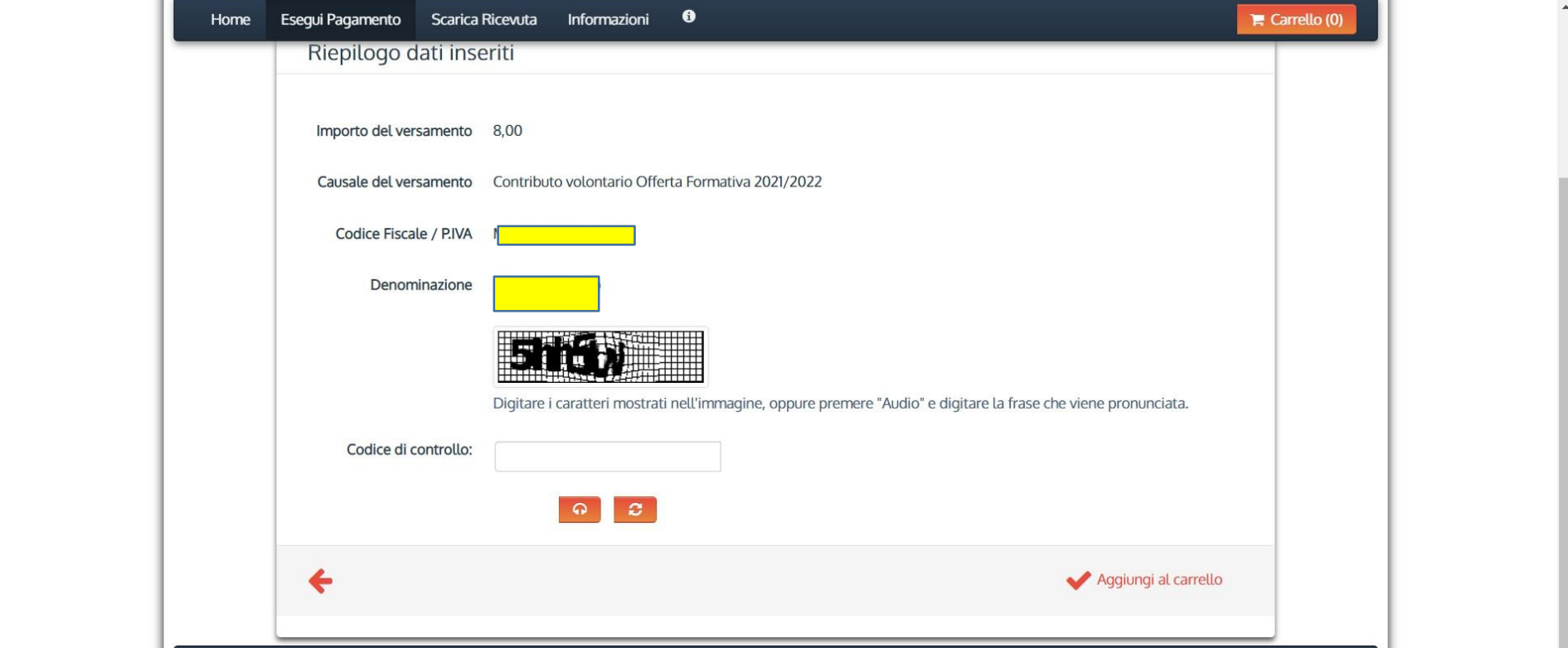

### 7) Cliccare su PAGA. Click on PAGA Cliquez sur PAGA Faceți clic pe PAGA

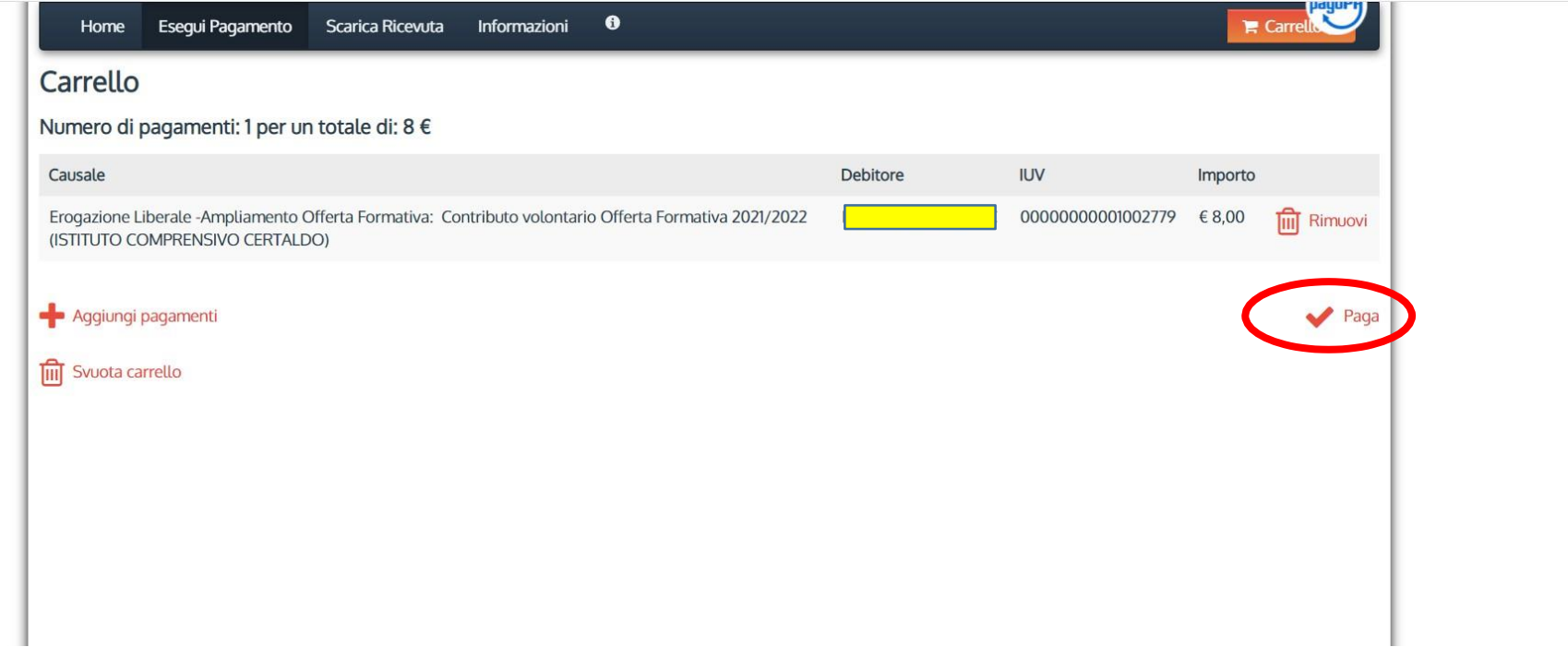

- 8) Inserire i dati richiesti e scegliere la modalità di pagamento.
	- Se si sceglie Paga online è possibile pagare SOLO con carta di credito ONline
	- Se si sceglie Paga più tardi, verrà creato un bollettino che potrà essere pagato in banca/posta

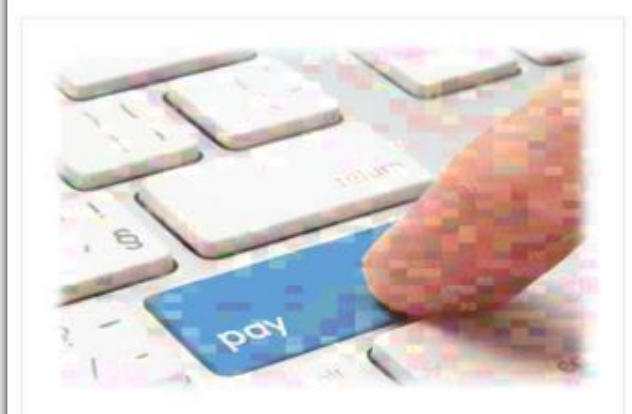

#### PAGA ON LINE

Paga con carta di credito, bonifico o bollettino postale on line, scegliendo tra i fornitori dei sistemi di pagamento.

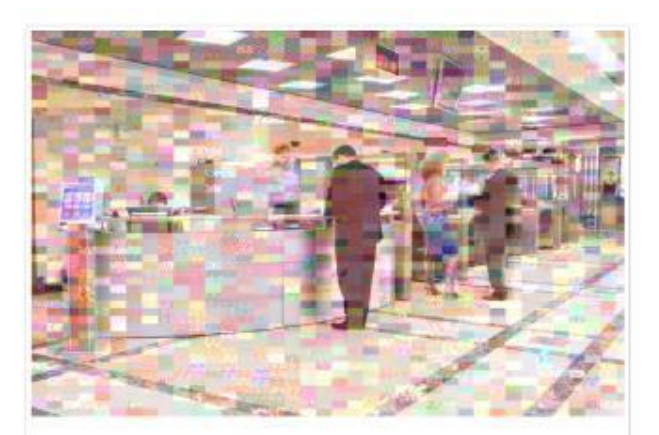

### PAGA PIU TARDI

Stampa un bollettino AgID e paga con un qualsiasi fornitore di sistemi di pagamento aderente al circuito PagoPA

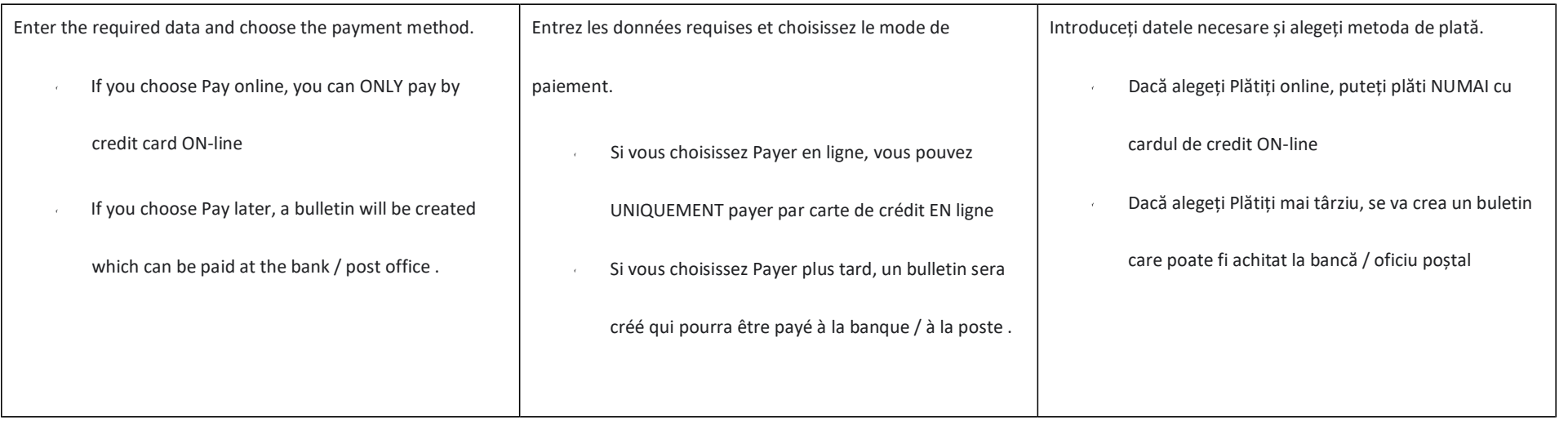

## OPZIONE 1 "PAGA PIÙ TARDI"

1) Cliccare su Paga più tardi. Click on Paga più tardi Cliquez sur Paga più tardi Faceți clic pe Paga più tardi

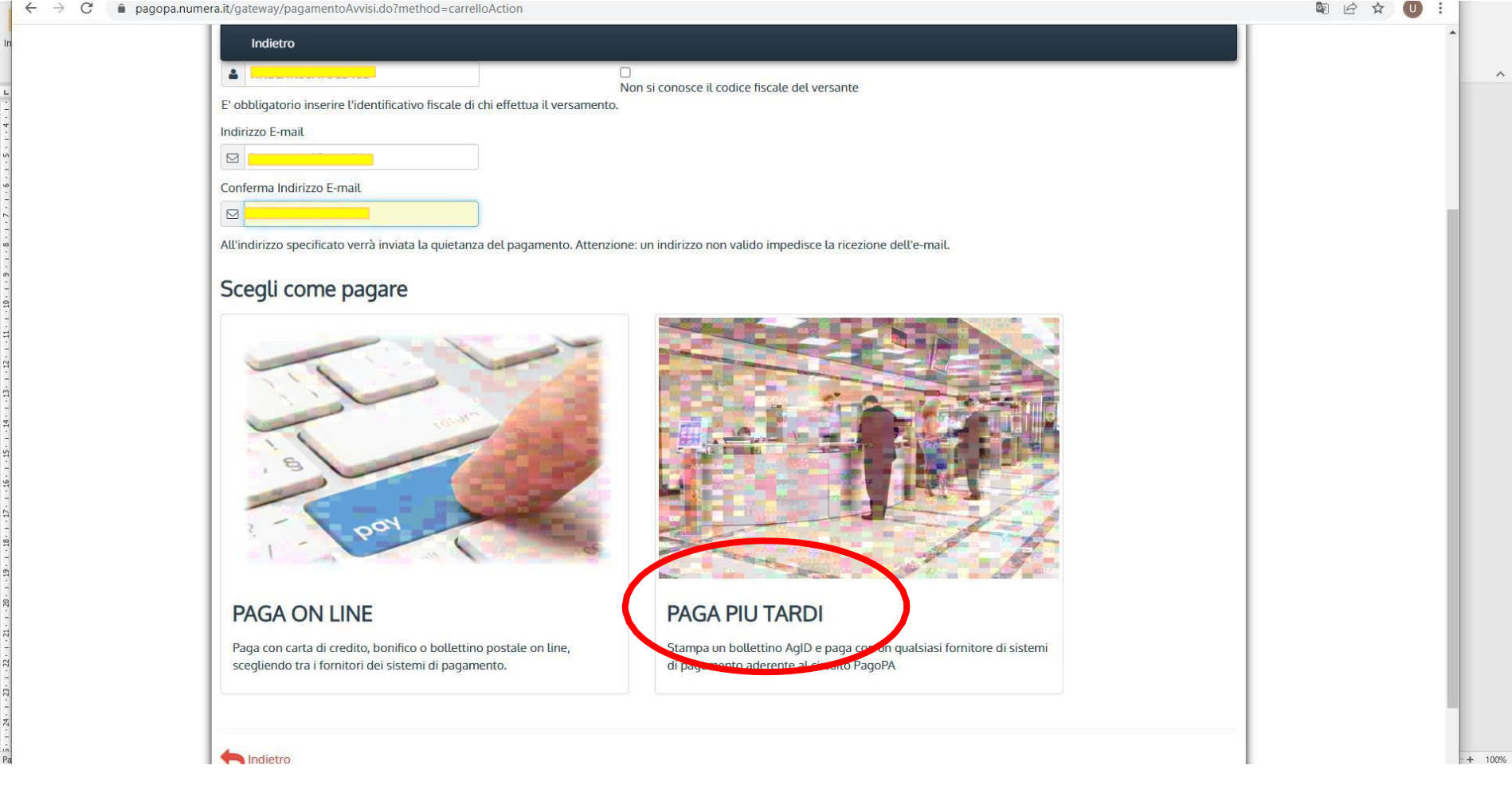

2) Cliccare su SCARICA DOCUMENTO, poi stampare

Click on SCARICA DOCUMENTO then print

Cliquez sur SCARICA DOCUMENTO puis imprimer

Faceți clic pe SCARICA DOCUMENTO apoi tipăriți

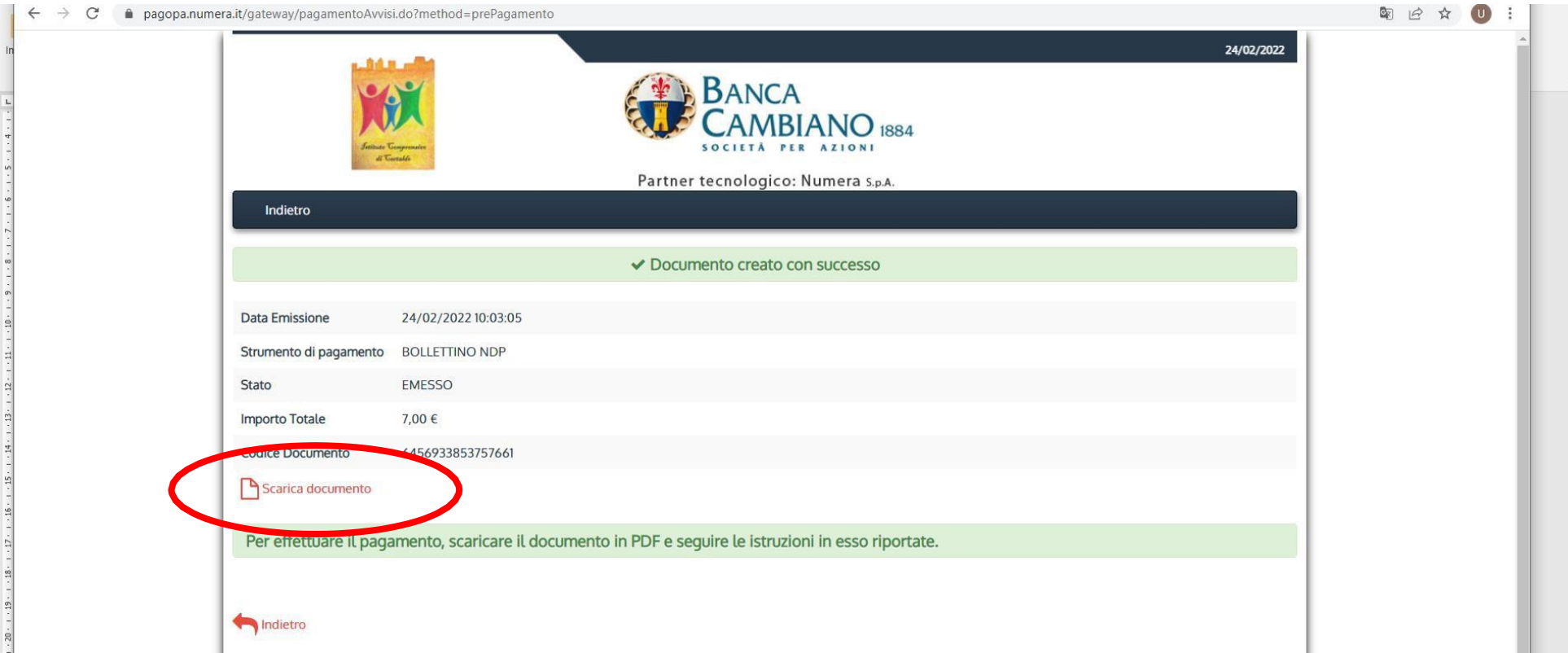

## **Opzione 2 "PAGA ONLINE"**

1) Cliccare su Paga on line. Click on Paga on line. Cliquez sur Paga on line. Faceți clic pe Paga on line.

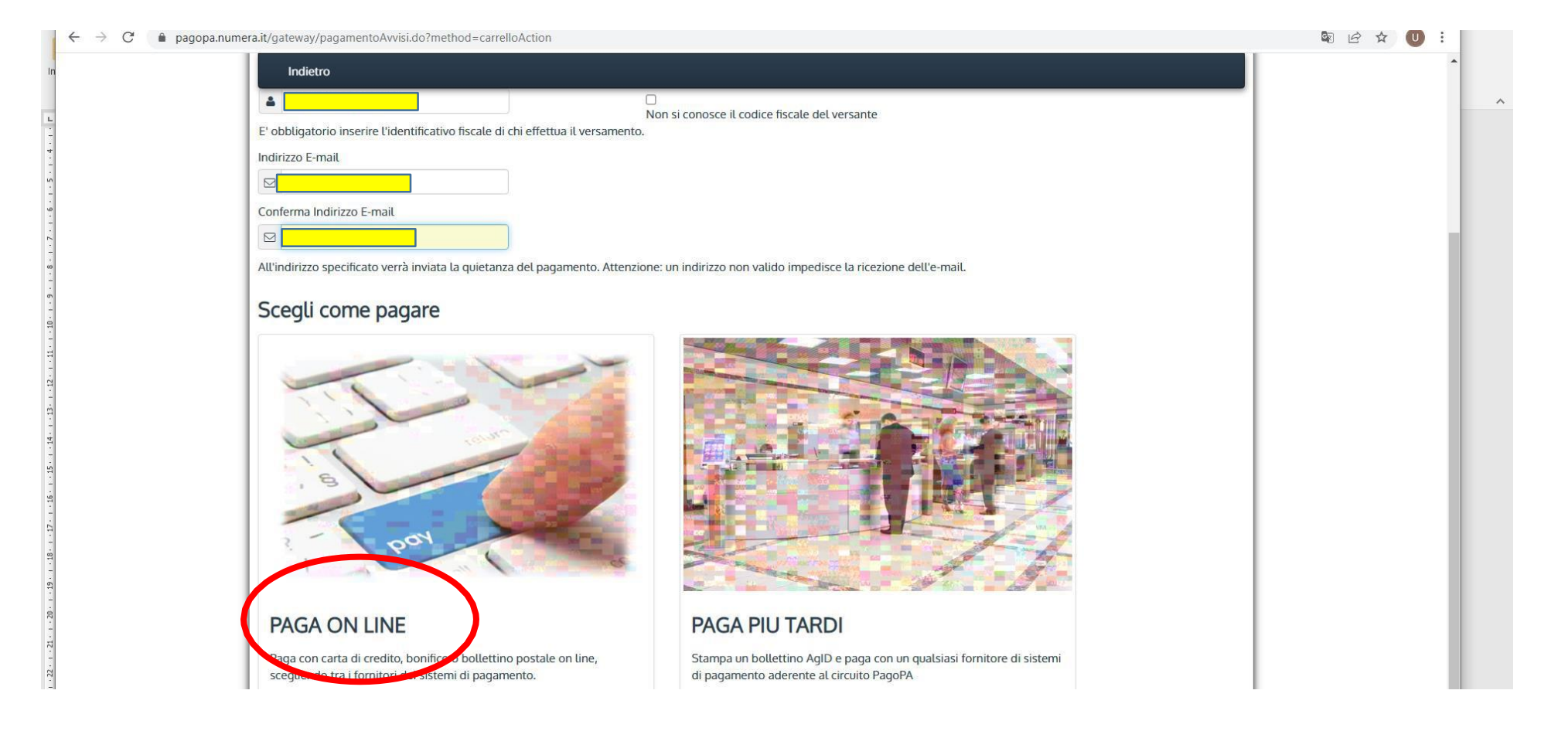

- 2) Entrare con SPID
	- Enter with SPID

Entrez avec SPID

Introduceți cu SPID

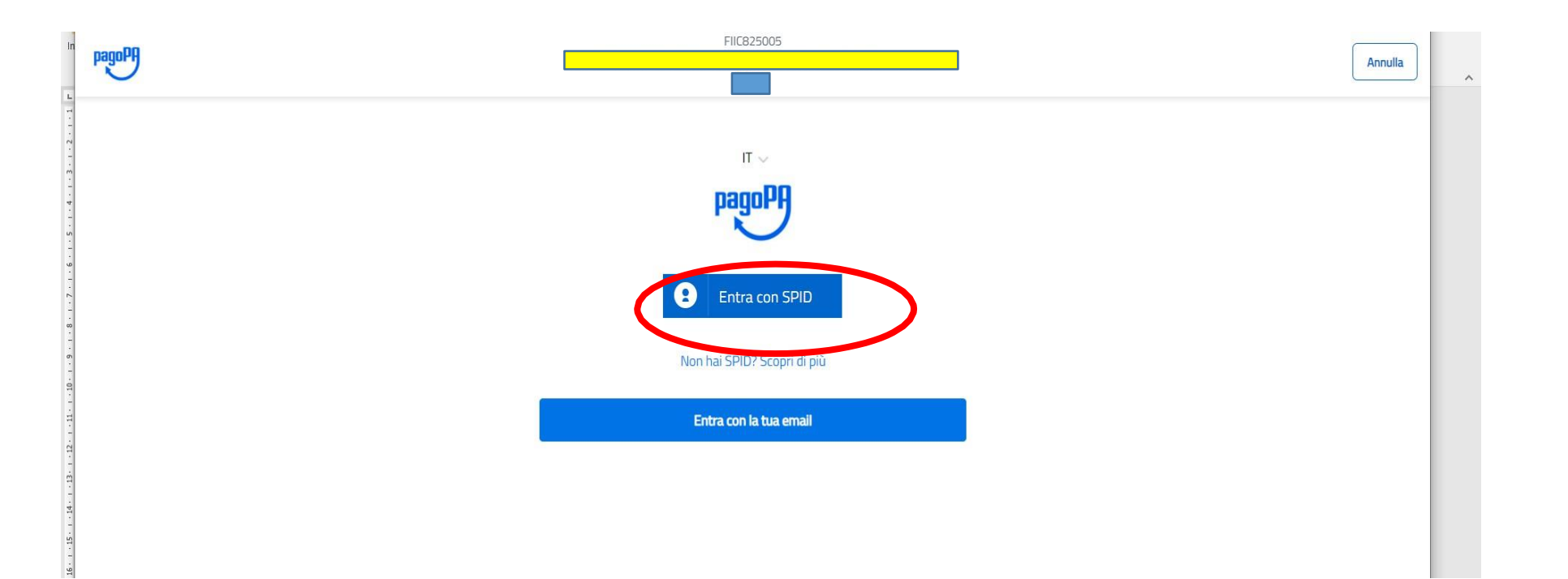

3) Selezionare "CARTA DI CREDITO" e seguire le istruzioni

Select "CREDIT CARD" and follow the instructions

Sélectionnez "CARTE DE CRÉDIT" et suivez les instructions

Selectați "CARD DE CREDIT" și urmați instrucțiunile

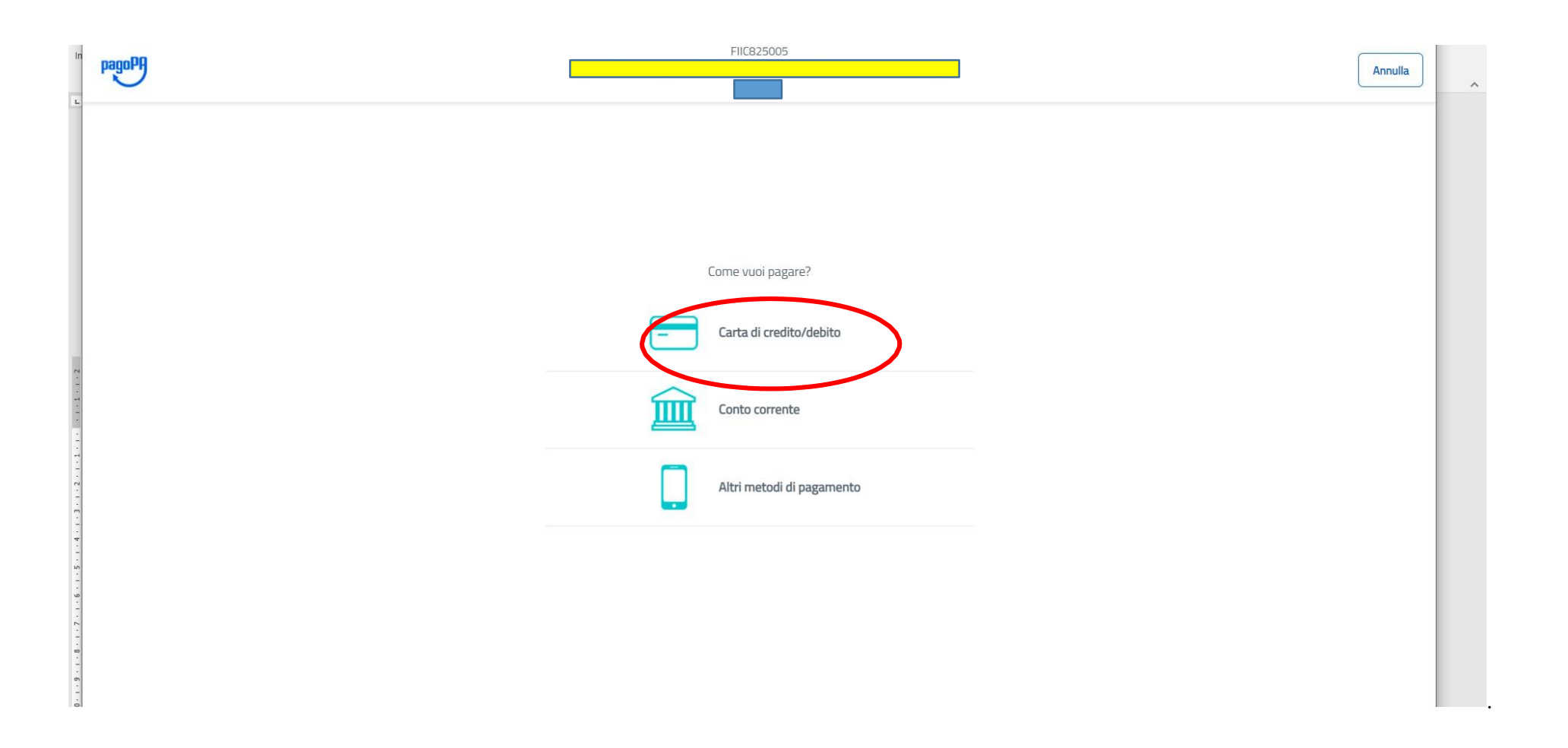